## **Pocono Mountain School District CHROMEBOOK LOGIN INSTRUCTIONS**

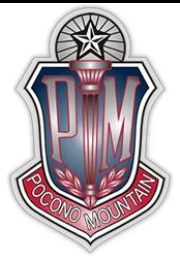

Every student can access one of the district Chromebooks by signing into it using their PMSD Google email address that is created by the district.

Open the Chromebook and power it up.

Make sure that you're connected to your home wireless network.

The login screen will look similar to this

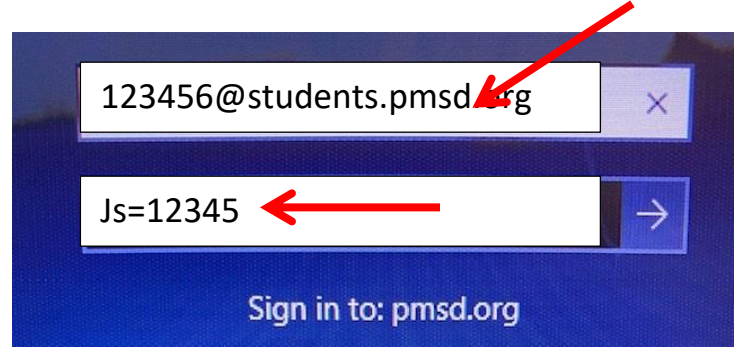

Enter the following information:

## **Sample Student:**

Jane Smith ID # 123456

## **Username:**

[123456@students.pmsd.org](mailto:123456@students.pmsd.org) **Password:**   $Js = 12345$ 

## *Please note the following:*

You must type your child's ID # in exactly followed by @students.pmsd.org, as shown in the example above. When entering the password; you **MUST**use your child's first initial *(the first initial needs to be an uppercase letter)* and last initial, the equal sign and the first five digits of your child's ID #.

\*\*\*Once you have successfully logged in, if your Wi-Fi is password protected you will most likely need to enter the password in order for the Chromebook to connect to the internet.